# Recommended QoS Configuration Settings for Dell SonicWALL SOHO Router

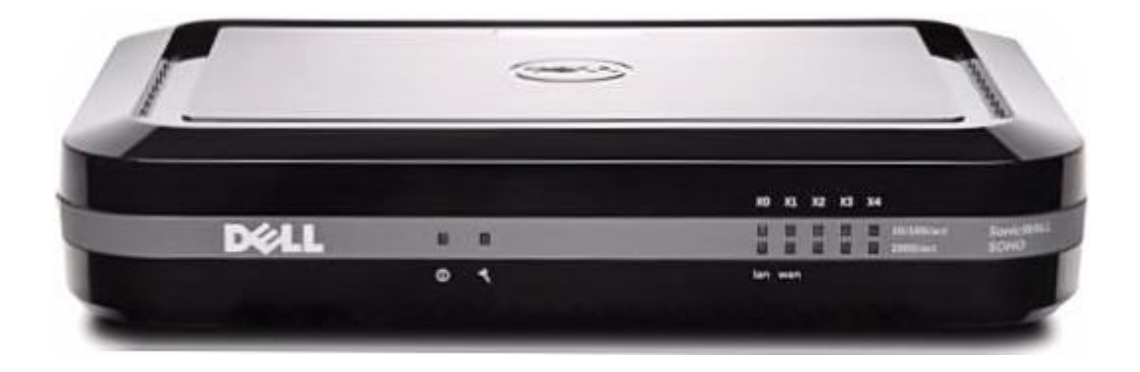

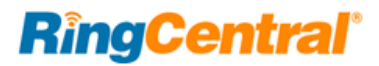

# Contents

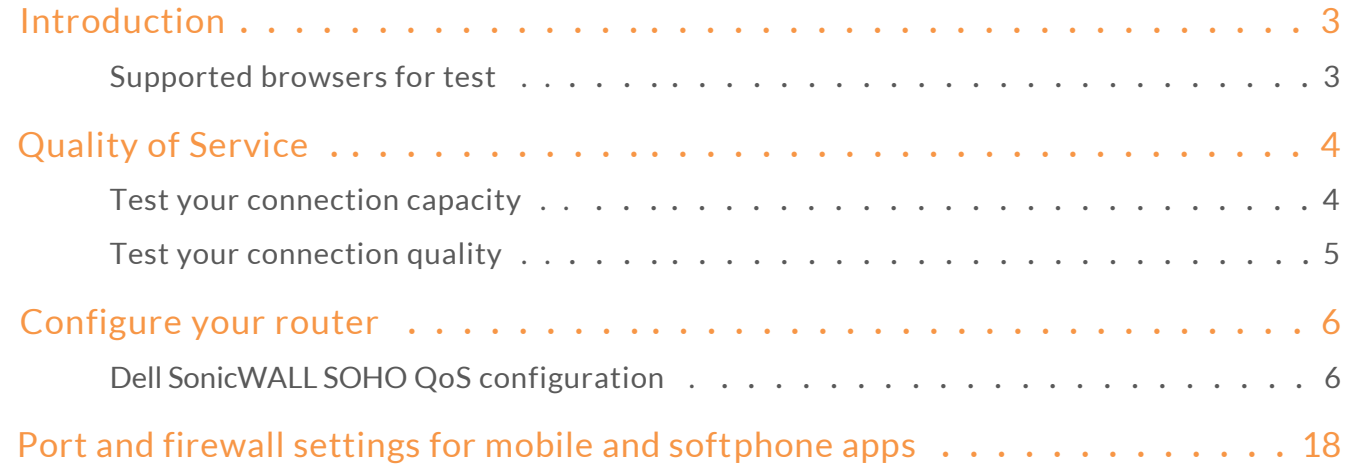

# <span id="page-2-0"></span>Introduction

RingCentral® has taken the "guesswork" out of router selection. Since we know that Quality of Service (QoS) is paramount to your business, we have carefully selected and tested a set of dependable routers suitable for supporting high quality Voice-over-IP conversations.

This document provides recommended configuration settings to ensure the highest possible QoS for voice calls on the Dell<sup>®</sup> SonicWALL<sup>®</sup> SOHO router.

Additional routers tested and recommended are the Fortinet<sup>®</sup> FortiGate<sup>®</sup> 30D, and the AdTran® NetVanta® 3448. Recommended settings to optimize QoS for VoIP calls for these routers are presented in separate documents.

**[AdTran NetVanta 3448](http://netstorage.ringcentral.com/guides/adtran.pdf)**

**[Fortinet FortiGate 30D](http://netstorage.ringcentral.com/guides/fortinet.pdf)**

### <span id="page-2-1"></span>Supported browsers for test

- Internet Explorer 11 or higher (Windows XP, 7, 8 or higher)
- Firefox version 36 or higher (Windows and Mac)
- Safari version 6.2 or higher (Mac)

### **Note:**

*The routers recommended here are quality hardware that we have tested internally and work reliably with our services. However, given the constantly updated firmware and physical changes made by manufacturers and the nature of cloud-based services, RingCentral cannot control the final configuration of the hardware or your computer systems/networks, or promise that any given router will work with your system, or guarantee that our information is 100% up to date.*

# <span id="page-3-0"></span>Quality of Service

RingCent ral pr ovides reliable, high -quality voice service. Your local network, Internet connection, and your router all contribute to overall call quality, with sufficient dedicated bandwidth to voice calls being the biggest facto r. To help you manage your call qualit y, RingCent ral offers tools to check your Internet connection speed, and instructions to configure the Quality of Service (QoS) settings of your routers.

The Quality of Service (QoS) settings on your router enable it to gi ve priority to real time voice t raffic over lower priority data t raffic, such as large downloads. This document provides recommended configuration settings to ensure the highest possible QoS on the Dell SonicWALL SOHO router . After configuring your router for optimum QoS, select por t and firewall settings for mobile and softphone apps from the tabl[e here](#page-17-0).

### <span id="page-3-1"></span>Test your connection capacity

The RingCentra[l Connection Capacity test](http://www.ringcentral.com/support/capacity.html) will help determine the maximum number of simultaneous RingCentral calls that can be supported on your broadband connection. Run this test during normal business hours when the connection is in use by other applications, including large file downloads.

The capacity test should be run using the maximum number of simultaneous call connections needed, and should use the G .711 codec selection.

**Specific requirements for QoS:** *Bandwidth 100Kbps up and down per call; Latency (one -way) less than 150ms; Jitter not to exceed 100ms*; *Packet loss less than 3%.*

These requirements are the foundation for ensuring your local network can support satisfactory VoIP. Failure to meet these requirements will result in poor voice quality.

When the test completes, you will see the recommended number of simultaneous calls your connection can support while maintaining good quality voice calls.

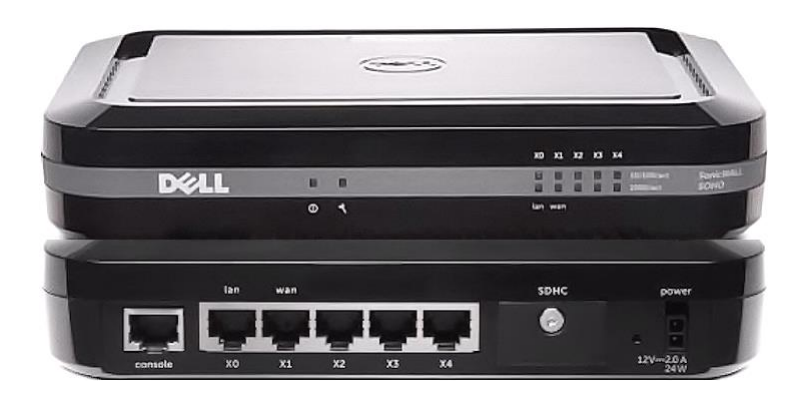

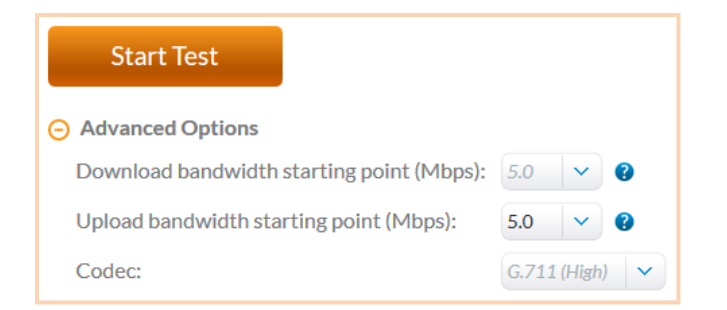

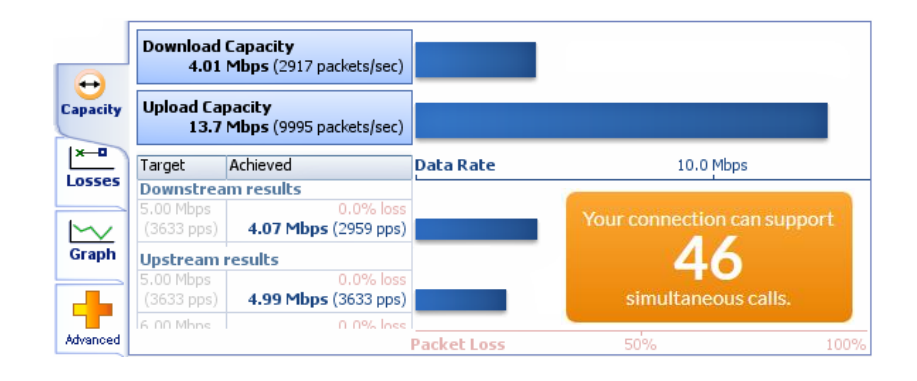

### <span id="page-4-0"></span>Test your connection quality

RingCentral provides a [VoIP Quality test](http://www.ringcentral.com/support/qos.html) that will simulate VoIP calls between your computer and RingCentral, and provide an estimate of the voice quality you should expect when using our service. For the most accurate results, run this test *at least* three different times throughout a business day, and *during peak usage times*, while connected to the network that you plan to use for RingCentral.

A two-minute test is typically sufficient, while longer tests are useful to find intermittent problems or to simultaneously test VoIP performance along with other traffic such as file transfers or remote access.

Select the maximum number of simultaneous users you expect to support, and set the test duration between 1 and 5 minutes; 2 minutes is considered sufficient in most instances.

Click jitter and packet loss on the RESULTS SUMMARY panel to view the overall quality of your expected VoIP connection.

MOS score (Mean Opinion Score) refers to a test that has been used for decades in telephony networks to obtain the human user's view of the quality of the network. The MOS is the arithmetic mean of all the individual scores, and can range from 1 (worst) to 5 (best). An MOS score of 4 is good.

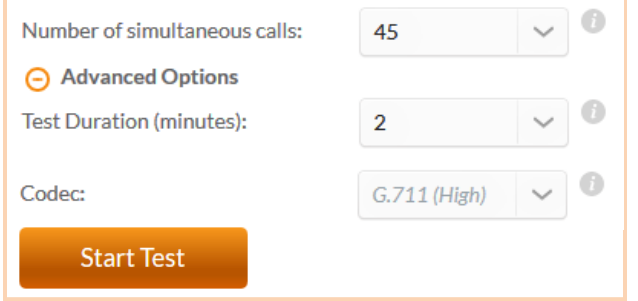

#### **RESULTS SUMMARY**  $\mathcal{C}_{\mathcal{C}}$ **Test audit report** VolP Your connection's jitter was measured as 0.4 ms, which indicates that it can produce a constant flow of data.  $\mathop{\simeq}$ Voice-over-IP conversations should be of good quality. Graph Your connection's packet loss was measured at 0.0%,  $\overline{8}$ which indicates that it is accurately transferring data. Voice-over-IP conversations whould be of good quality. Summary Your connection's MOS score is estimated to be 4.2.

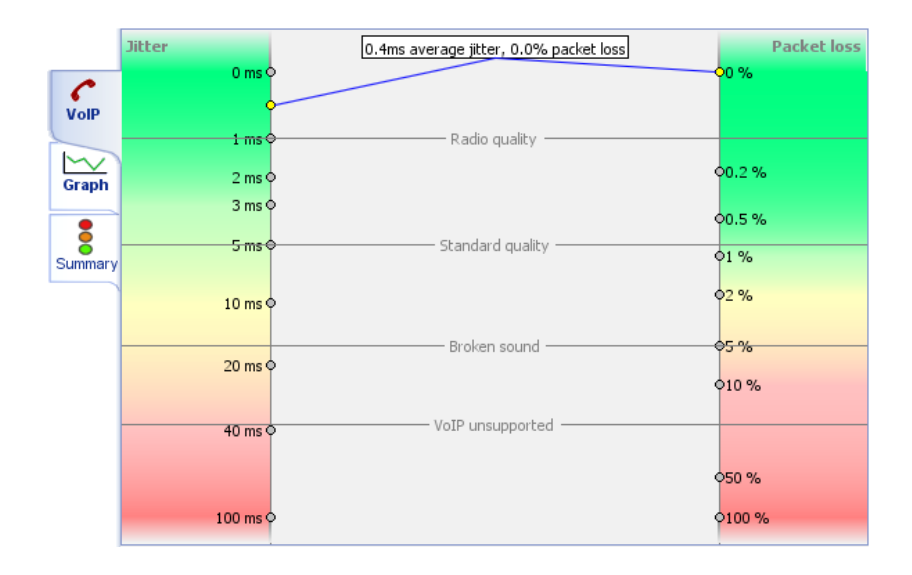

# <span id="page-5-0"></span>Configure your router

### Dell SonicWALL SOHO QoS configuration

<span id="page-5-1"></span>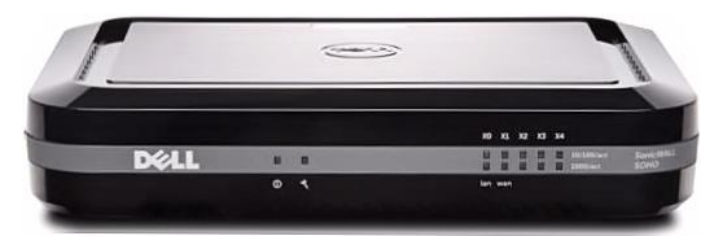

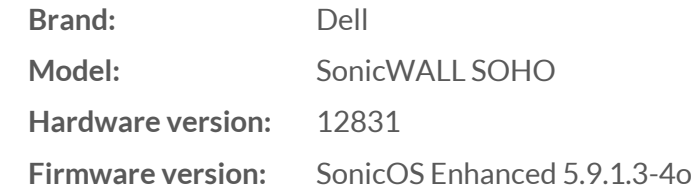

*To review the guide that covers configuring QoS in the SonicOS operating system click [here.](http://documents.software.dell.com/sonicos/5.9/administration-guide/firewall-settings/managing-quality-of-service-nsa-series-only/firewall-settings-qos-mapping-nsa-series-only)*

- **1.** Log into the SonicWALL router with administrative permissions. The default username is *admin* and the default password is *admin*. Click **OK**.
- **2.** On the left side of the page, expand **VoIP / Settings**. Check the **Enable consistent NAT box** and uncheck all other settings. Select **Accept**to save the changes.

(See the graphic on the next page.)

**2.** On the left side of the page, expand **VoIP / Settings –** illustrated*;see instructions above*.

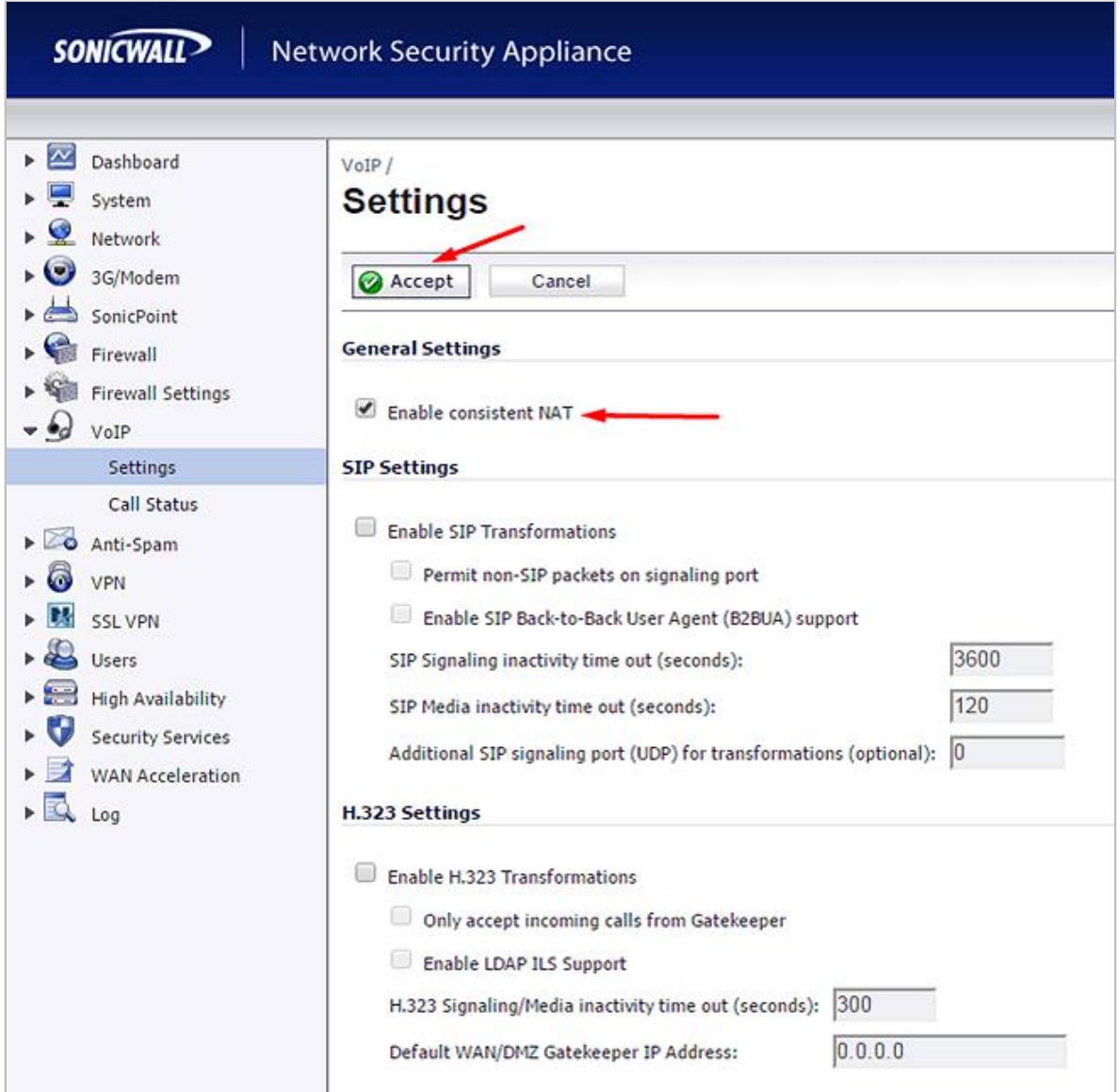

### **3.** Go to **Firewall Settings / BWM**.

- **3A.** Under **Bandwidth Management Type**, select **Global**.
- **3B.** Under **Priority**, disable EVERY category, except for **Medium**, which is enabled by default; set **Maximum** to 30%; **Burst** to 50%.
- **3C.** Enable **Realtime**; set **Maximum** to 70%; **Burst**to 100%.
- **3D.** Click **Accept** to save changes/settings.

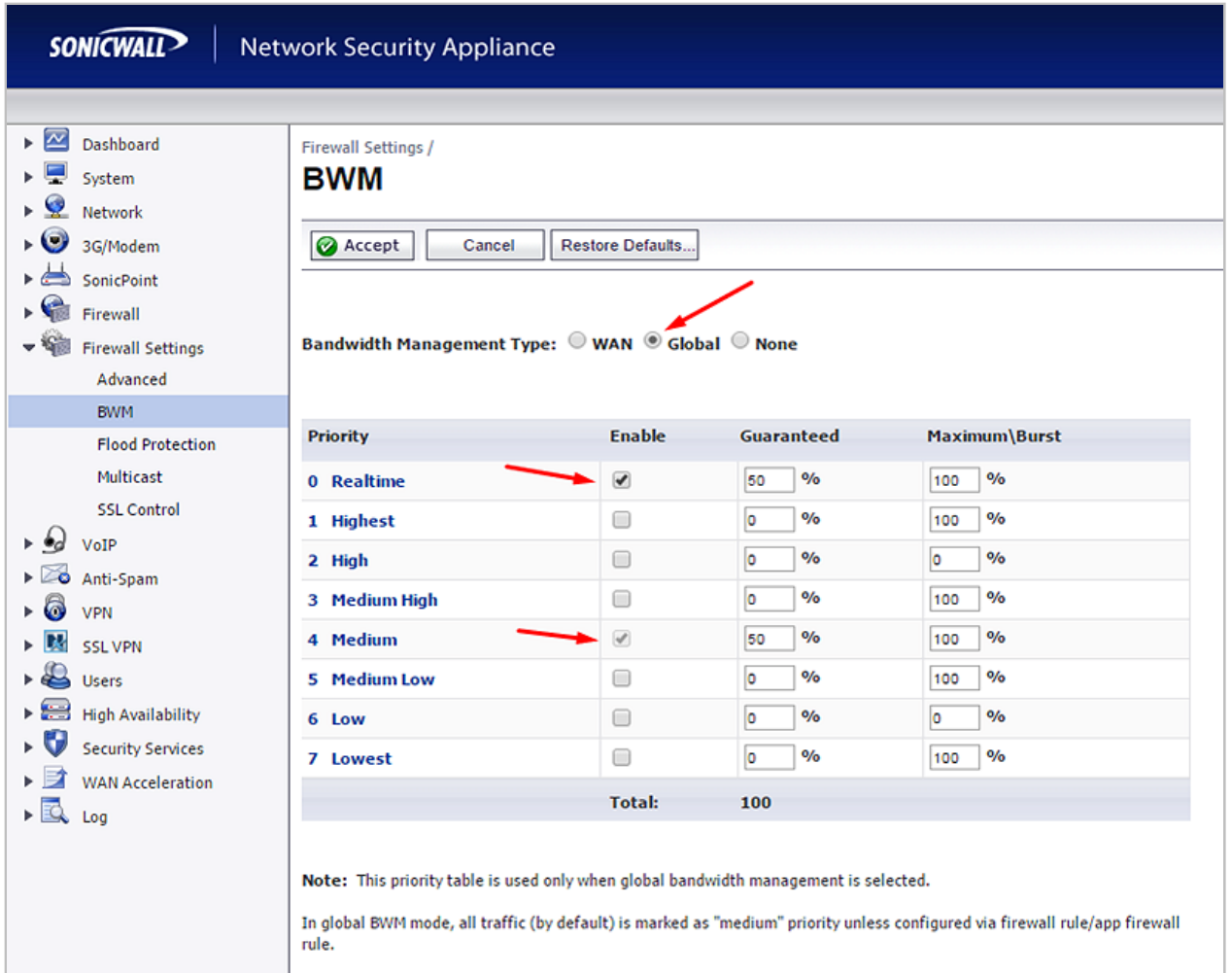

### **4.** Go to **Network / Interfaces / X1 (WAN)**.

- **4A.** Under the **General** tab, click the **Configure** icon (on far right).
- **4B.** Go to **Advanced** tab > **Link Speed:** and set to **Auto Negotiate** (UNLESS there's a need to set it to something specific)
- **4C.** Under **Bandwidth Management** check **Enable Egress**; set **Interface Egress Bandwidth** to match the available bandwidth; check **Enable Ingress**; set **Interface Ingress Bandwidth** to match the available bandwidth.
- **4D.** Click **OK** to save changes/settings.

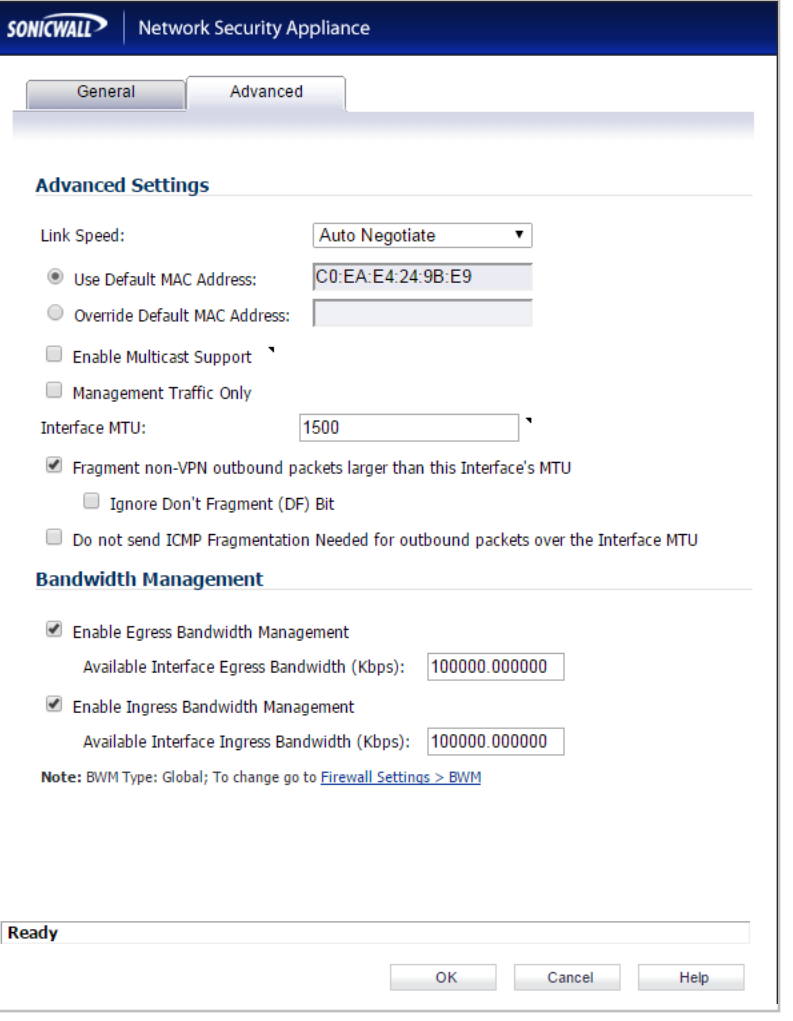

**5.** On the left side of the page, **Expand Network.** Select **Address Objects** and create objects for both 199.255.120.0 and 199.68.212.0 with subnet masks of 255.255.252.0, as seen at right.

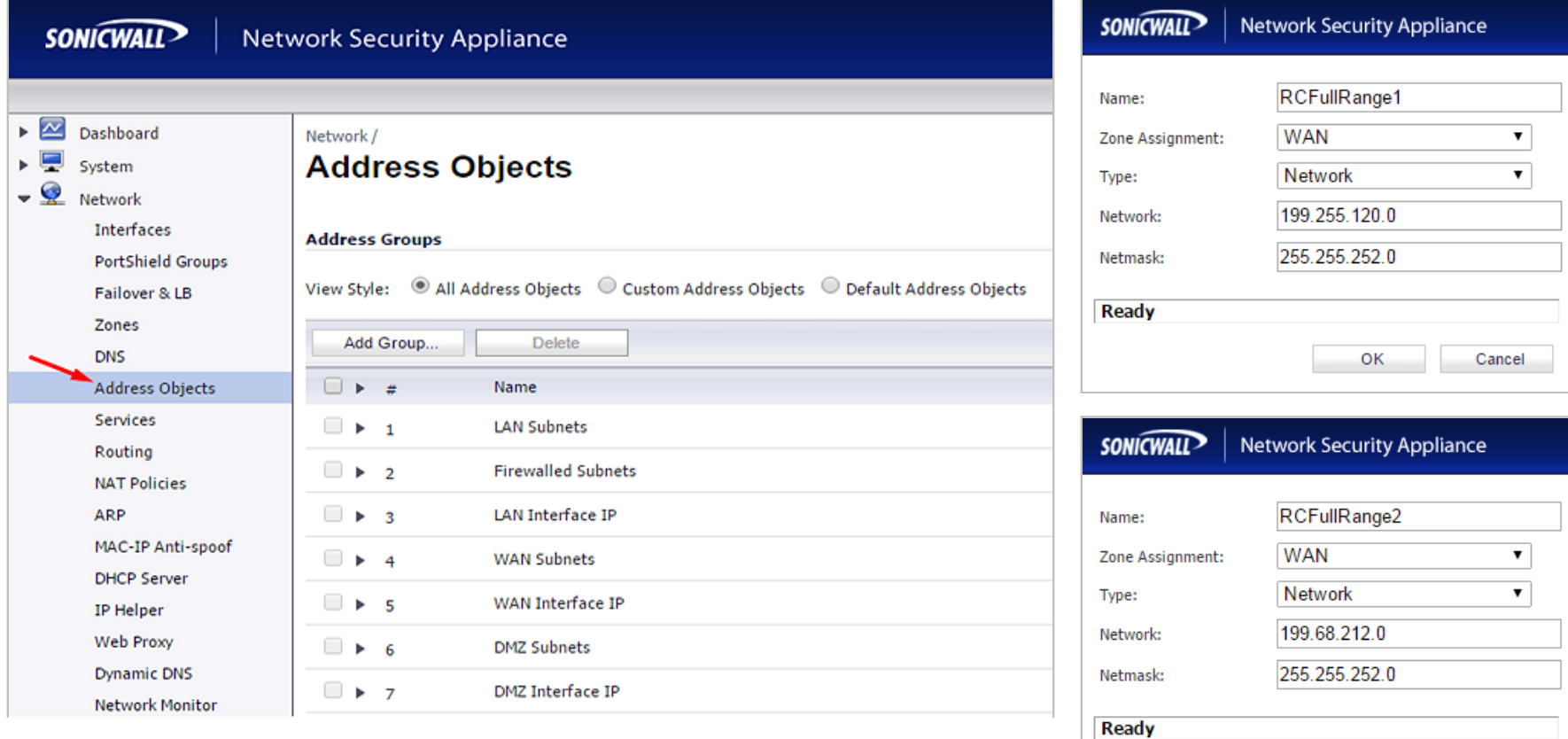

OK

Cancel

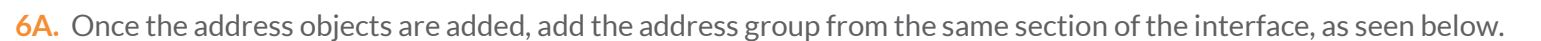

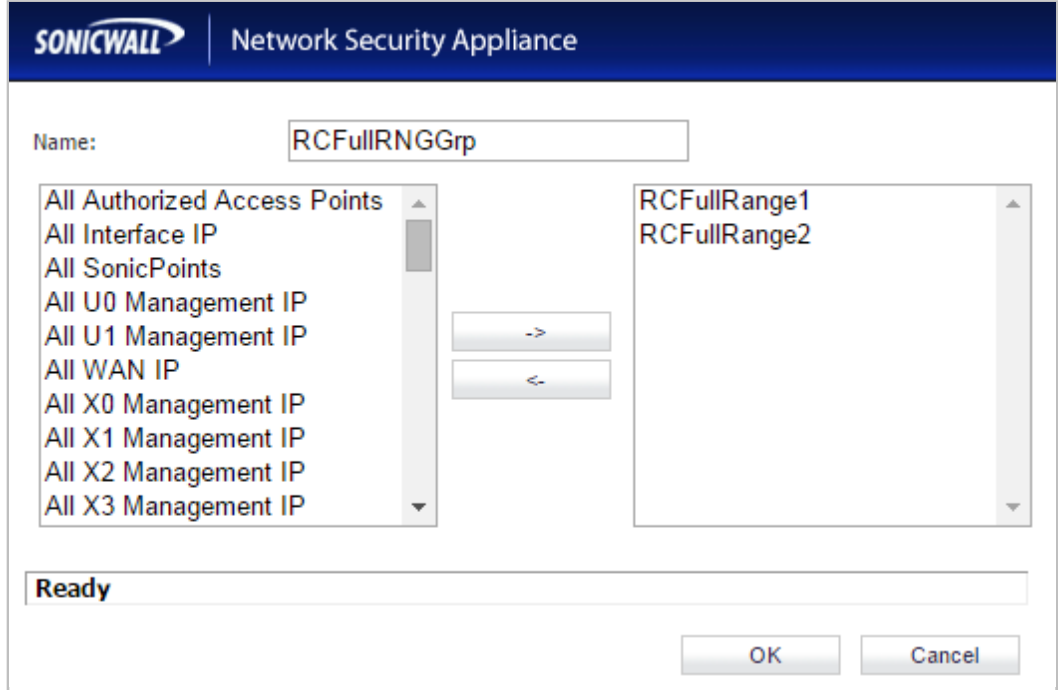

**6B.** Click **OK**. Once added you can expand the group and it should look like this:

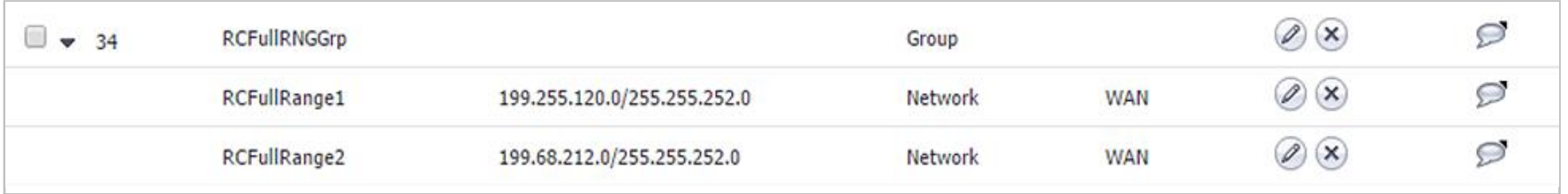

**7A.** On the left side of the page, **Expand Network** and select **Services**.

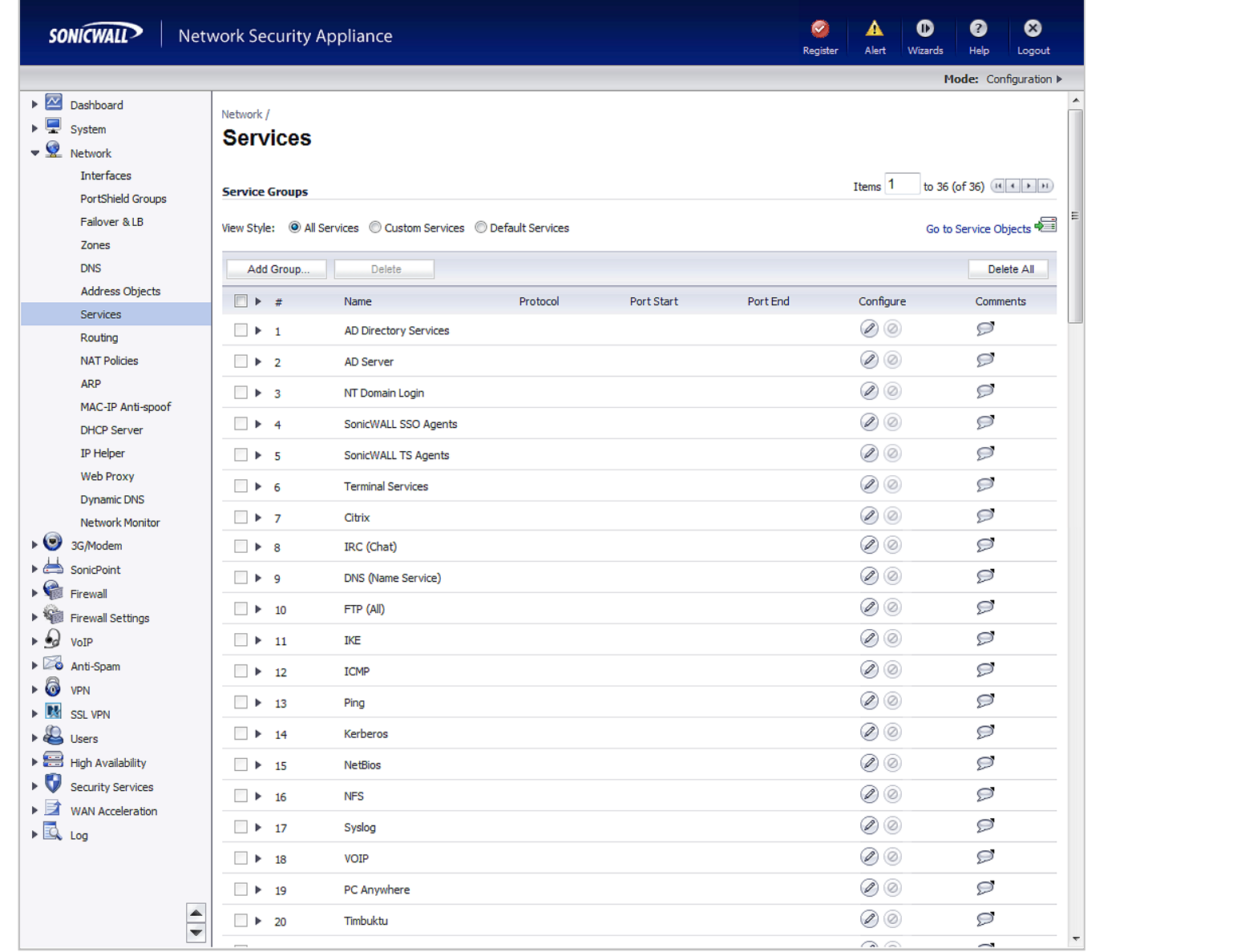

**7B.** Under **Services** click the add option. Then add five services, RC1 through RC5.

- 1. RC1: UDP 1000 65535
- 2. RC2: TCP 5060 6000
- 3. RC3: TCP 80 80
- 4. RC4: TCP 443 443
- 5. RC5: UDP 123 123

**Note:** Select applicable TCP/UDP port ranges, as needed, for your mobile and softphone apps from thi[s table.](#page-17-0)

**7D.** Now select the **Add Group** option from the **Service Groups** section, also under the **Services** section.

Name the group **RingCentral**; highlight **RC1** through **RC5**. Use the arrows in the box to move the highlighted information from left the right.

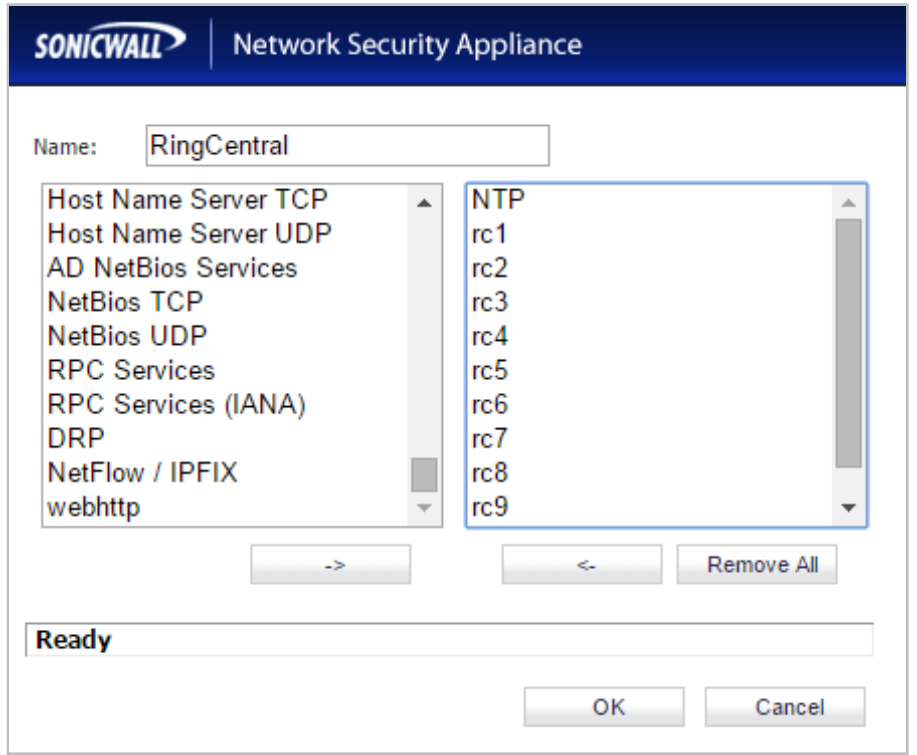

### **Note:**

Selections shown at left are the default profiles for the SonicWALL router *before*  step **7B**.

Select **OK**. The RingCentral Service should now be added.

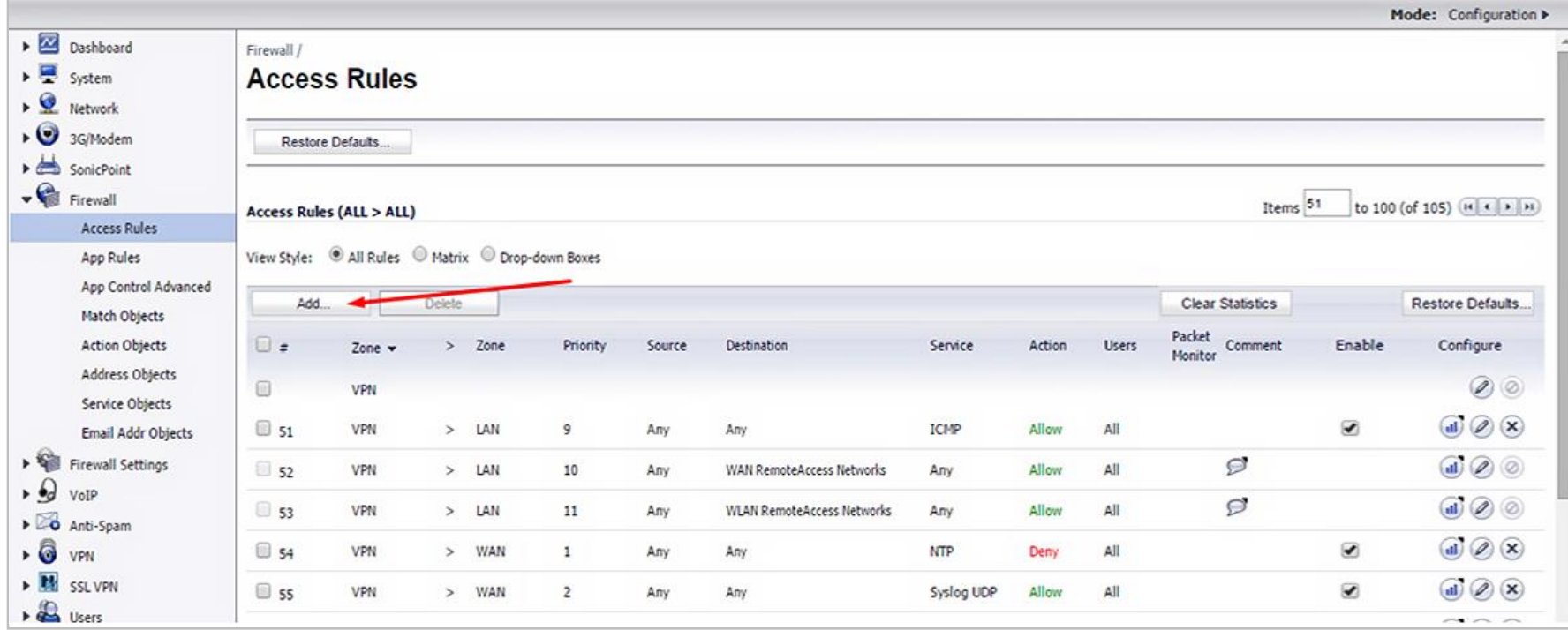

**8.** On the left side of the page, **Expand Firewall**. Select **Access Rules**. Click the **Add** button.

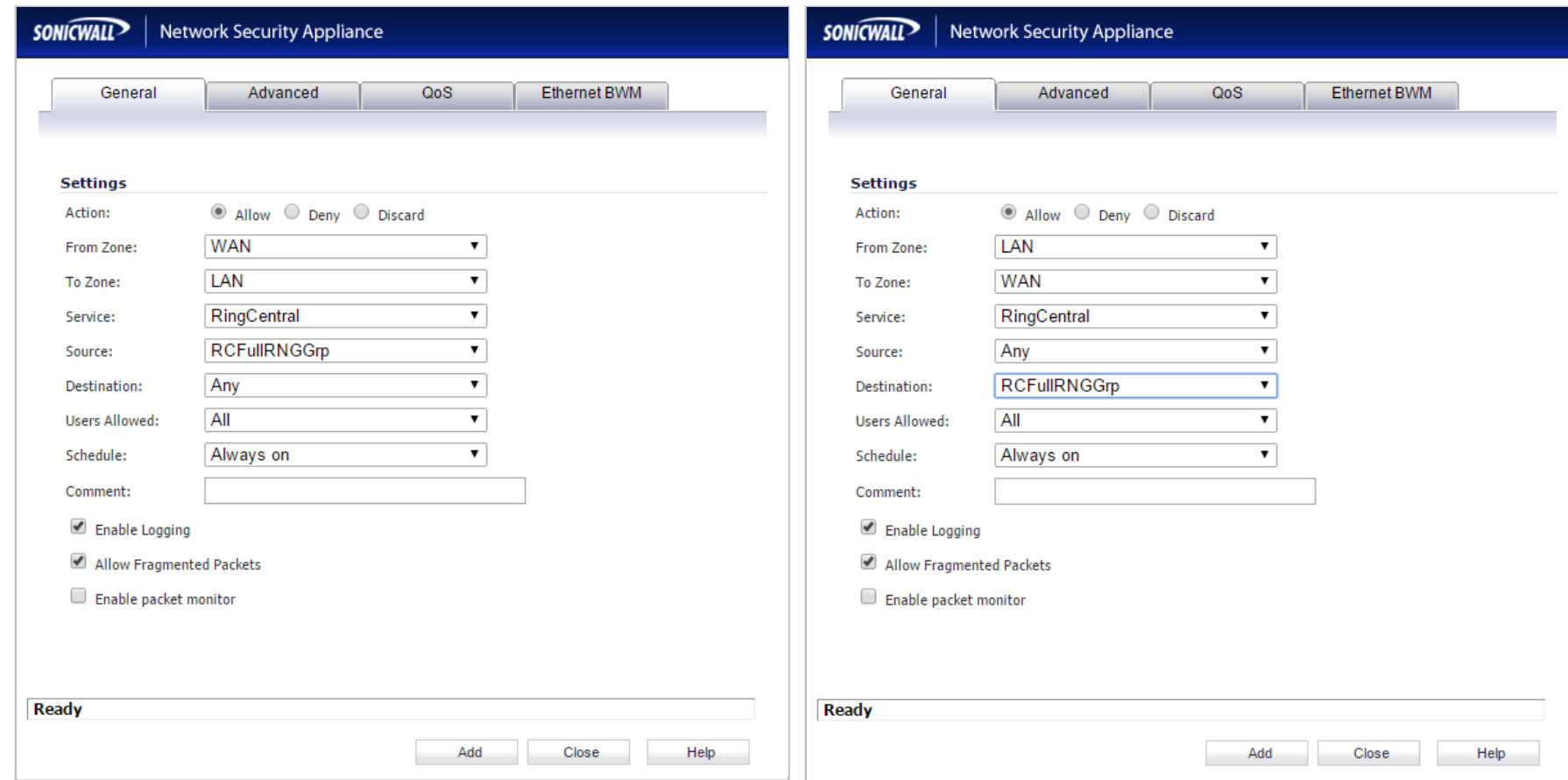

**9.** Create two new rules for WAN to LAN and LAN to WAN, as seen below. Select **Add** for both.

10. The RingCentral Access Rule should now be added.

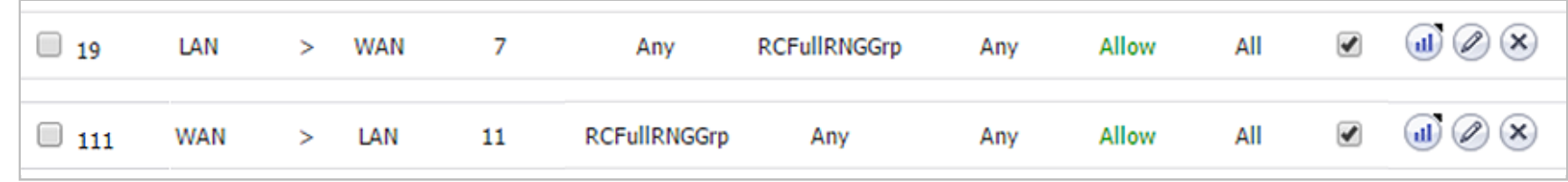

**11.** Click edit on both the LAN to WAN and WAN to LAN settings and go to the **Ethernet BWM** tab. Enable both the inbound and outbound bandwidth management settings and set to **Realtime**.

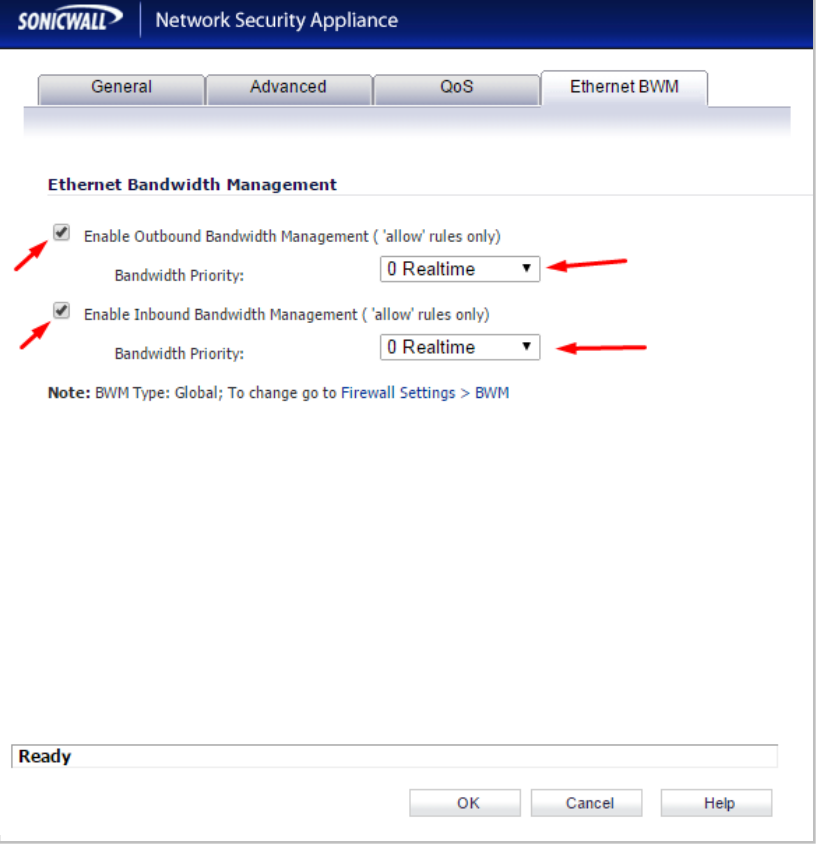

**12.** Go to the **QoS** tab and set the **DSCP Marking Action** to **Explicit** and set the **Explicit DSCP Value** to "46" and click **OK** to save.

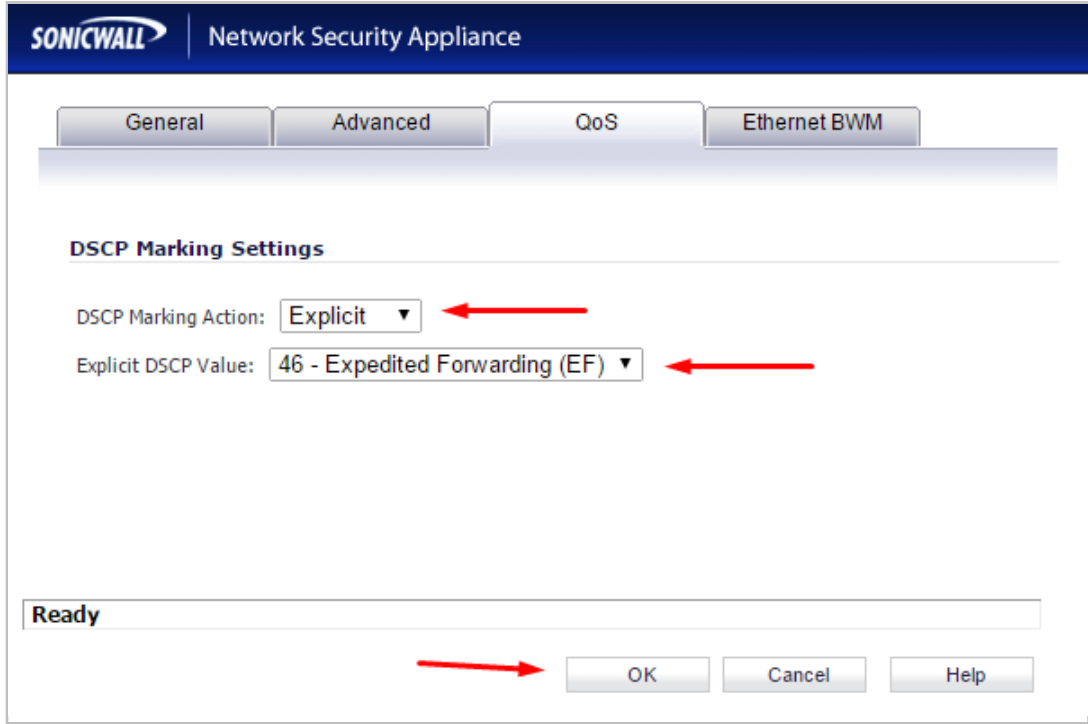

**Congratulations**. You have finished configuring your Dell SonicWALL SOHO firewall/ router for QoS prioritization of voice packets. Now select the port and firewall settings for mobile and softphone apps from the table on the next page.

# <span id="page-17-0"></span>Port and firewall settings for mobile and softphone apps

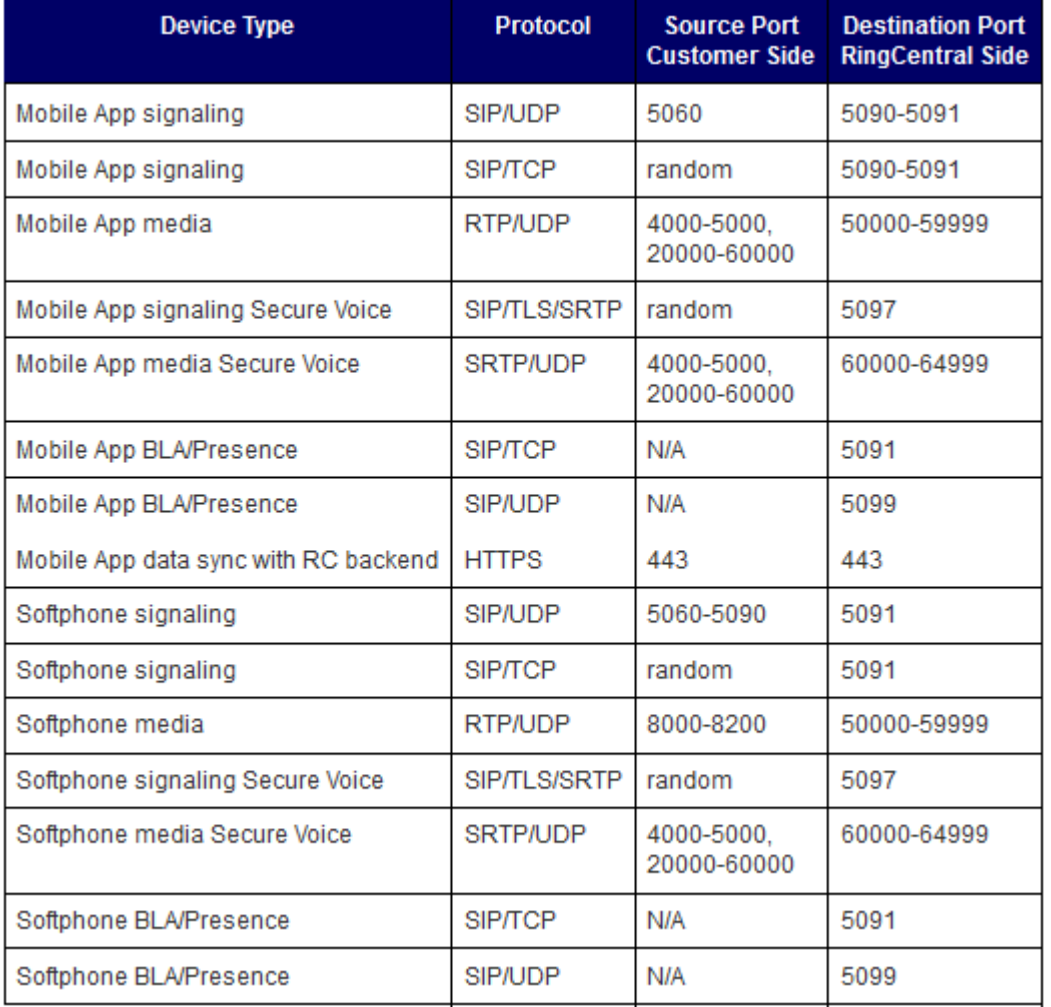

©2015 RingCentral, Inc. All rights reserved. RingCentral and the RingCentral logo are registered trademarks of RingCentral, Inc. Other third-party marks and logos displayed in this document are the trademarks of their respective owners.